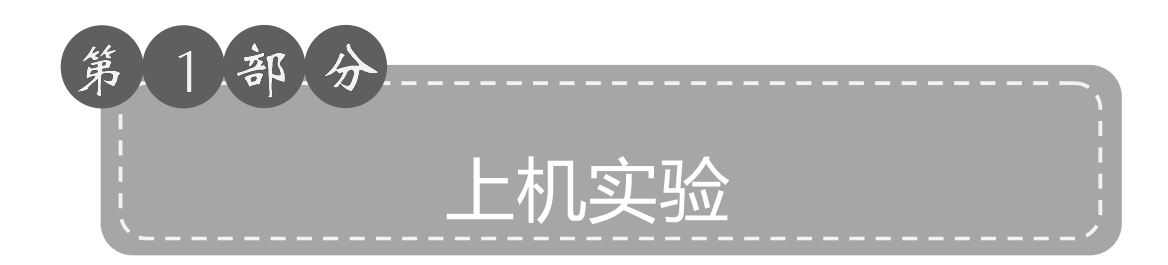

# 项目 数字化校园应用

四川机电职业技术学院已建成规模较大、技术较为先进的以万兆为核心、千兆为主干、 百兆到桌面的校园基础网络: 校内网络节点数目超过 10 000 个, 实现了各个校区之间、学院 与攀钢集团之间的网络互联; 学院建立了学院网站和精品课程网站, 各类二级网站的个数已 经达 22 个; 在精品课程建设方面, 配备有精品课程录制和课程制作系统; 校园网提供 Web (网络)、DNS (域名系统)、FTP (文件传输协议)、维普资讯、超星图书馆等网络基础服务 及资源。

学院以创建国家骨干高等职业院校为契机,于 2010年制定了《数字化校园建设总体方 案》,确定了数字化校园的建设目标和建设内容。2012年,学院实施数字化校园建设项目。 该项目核心软件系统采用了杭州某软件公司的数字化校园解决方案, 利用数据中心实现各信 息系统的数据交换和共享, 便于各种信息系统的集成, 消除信息孤岛现象; 通过统一认证 和统一门户系统实现各种信息系统的统一认证和单点登录, 最终构建以用户为中心的校园 网应用环境;完成了教务管理系统、招生就业管理系统、迎新管理系统、学生离校管理系 统、学生收费管理系统、校园一卡通系统和网络课程管理系统等的部署与应用。

通过数字化校园建设项目,学院构建了数字化校园基本应用框架,从而使学院在创建国 家骨干高等职业院校的过程中,能够通过系统集成的方式,将共享型校企人力资源开发平台 的应用不断地融合到数字化校园系统中,从而大幅提高学院信息化管理和应用水平。2015年, 学院数字化校园平台经过4年的建设也顺利通过了教育部验收。

数字化校园平台不仅能够提供学历教育类数字化资源、行业培训和企业特色教育类数字 化资源,而且能够提供教学资源的制作和管理服务。用户通过网络可实现检索、浏览、下载

·1·

等功能,满足学生、企业员工在线学习、远程培训等需要。数字化校园平台为教师和学生打 造了一个快捷、方便的教学、学习平台。

通过数字化校园,教师可以完成教学任务的查询、网络教学组织、实验作业的收取、学 生成绩的录入与分析等应用; 学生可以完成个人信息的查询、期末成绩查询、统一考试的报 名等应用。熟练掌握数字化校园,是每一位教师和学生的必要技能。

本项目共有3个学习任务, 主要目的是让学生熟悉和掌握数字化校园的基本操作。

# 任务 1 访问和使用数字化校园

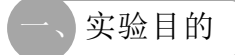

(1)掌握数字化校园的登录方法。

- (2)掌握学生成绩的查询方法。
- (3)掌握重修考试、英语等级考试等网上报名的方法。

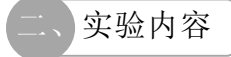

1. 登录数字化校园

(1)打开学院官网。

在 IE 浏览器地址栏中输入网址 "http://www.scemi.com", 进入四川机电职业技术学院官网, 如图 1.1.1 所示。

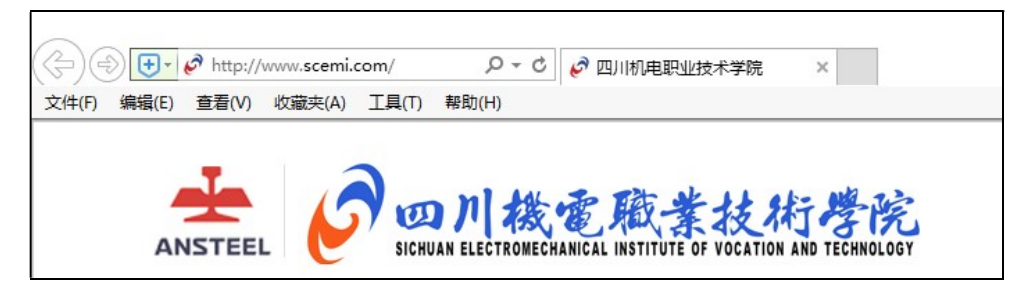

图 1.1.1 学院官网截图

(2)打开数字化校园登录界面。

拖动进度条至网站中下部,点击网站右侧快速通道"数字化校园",如图 1.1.2 所示,进 入数字化校园登录界面,如图 1.1.3 所示。

·2·

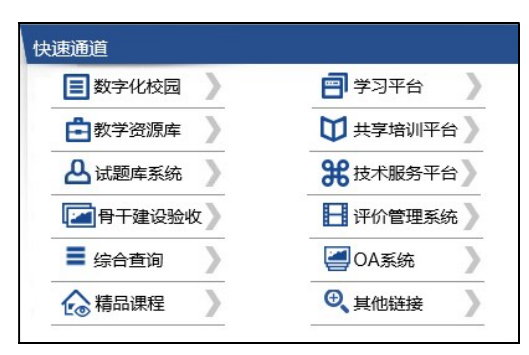

图 1.1.2 快速通道

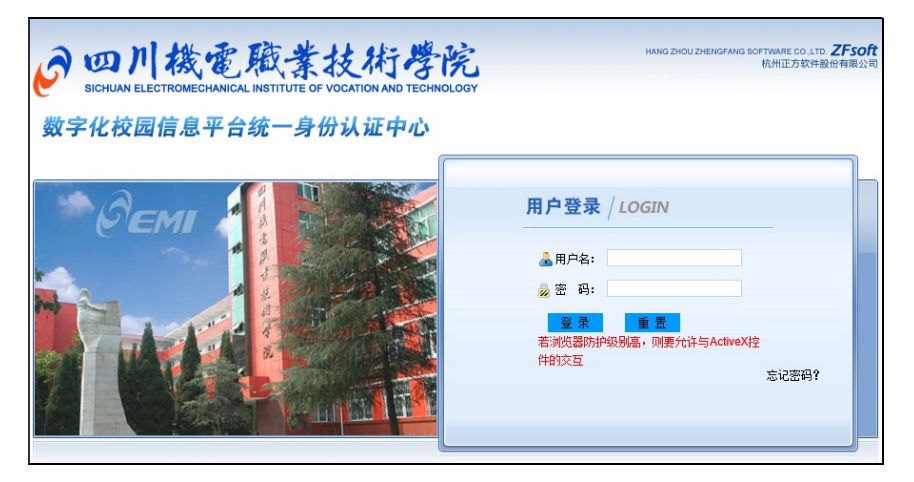

图 1.1.3 数字化校园登录界面

(3)登录数字化校园。

在数字化校园登录界面, 输入用户名和密码(用户名为学号, 初始密码为身份证号码后 6位), 点击"登录", 即可进入数字化校园个人服务中心, 如图 1.1.4 所示。

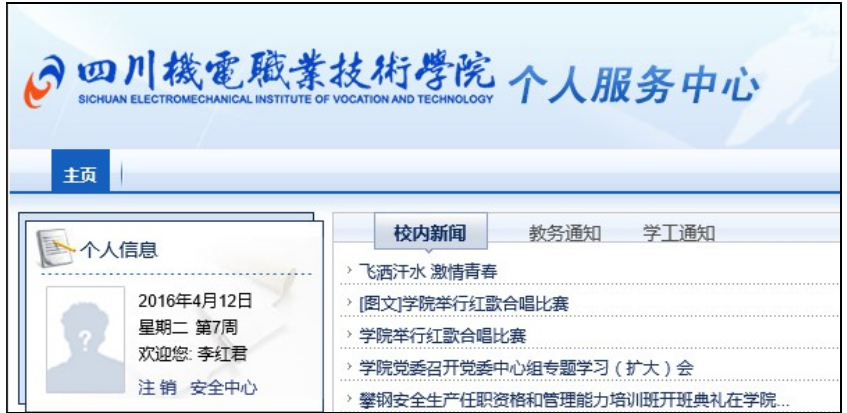

图 1.1.4 个人服务中心界面

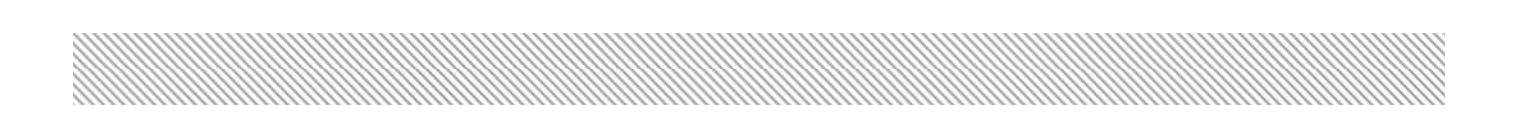

通常情况下,用户名为学生的学号,初始密码是学生身份证号码后6位。为方便学生登 录数字化校园,每个学期开学前,学院都将对所有学生的密码进行初始化,所以学生在每学 期开始后,请使用初始密码登录。

2. 学生成绩查询

(1) 进入教务管理系统。

登录数字化校园后, 在个人主页内, 点击"业务系统"下方的"教务", 如图 1.1.5 所示, 此时将弹出教务管理系统的页面,如图 1.1.6 所示。

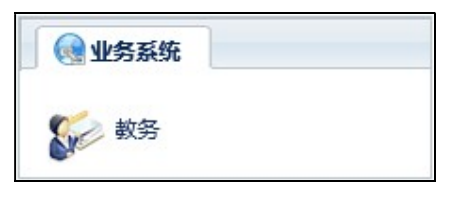

图 1.1.5 教务业务系统入口

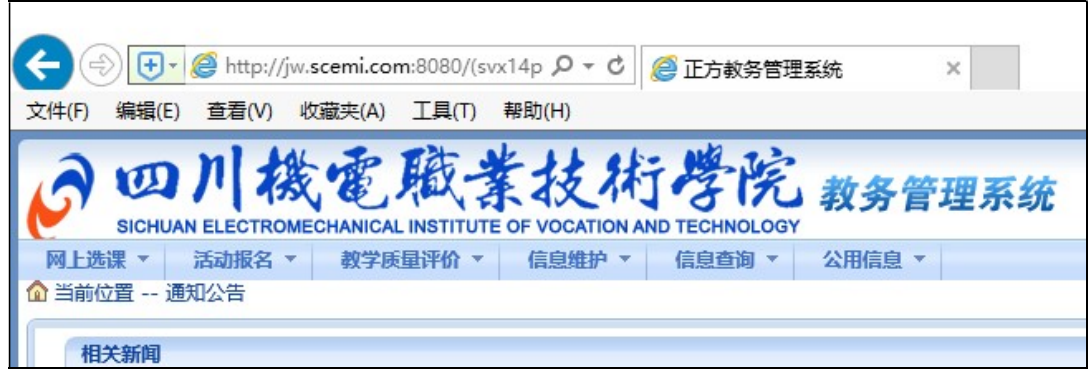

# 图 1.1.6 教务管理系统界面

(2) 成绩查询。

鼠标指向菜单栏的"信息查询", 延伸的窗口会展示各类查询项目, 点击选择"学习成 绩查询",如图 1.1.7 所示,进入成绩查询选择界面,如图 1.1.8 所示。

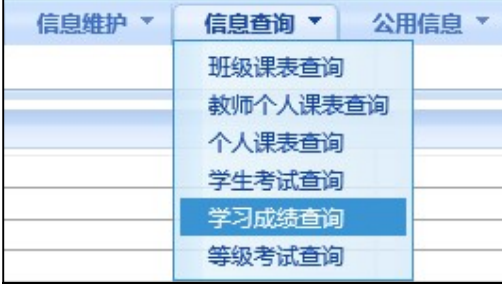

图 1.1.7 学生成绩查询入口

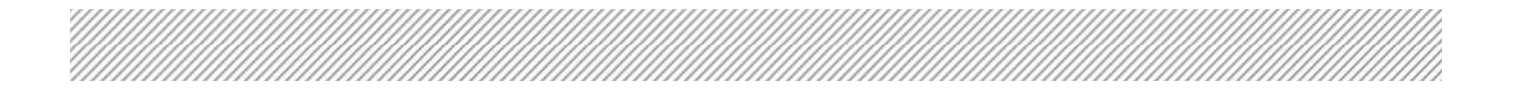

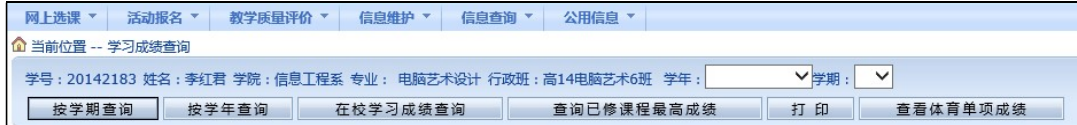

#### 图 1.1.8 成绩查询选择界面

- 选择"学年",点击"按学年查询",查看特定学年的成绩。
- 选择"学期",点击"按学期查询",查看特定学期的成绩。
- 点击"在校学习成绩查询",查看在校期间所有学年学期的成绩。
- 点击"查询已修课程最高成绩",查看考过课程的成绩。
- 查询出结果后,可以点击"打印",将查询结果输出到打印机。

3. 统一考试报名

(1) 英语等级考试报名。

每个学期开学后, 学院都会组织大学生英语等级考试的报名, 该项报名工作, 可以通过 数字化校园完成。

在英语等级考试开放报名期间,需要报名的同学登录数字化校园后,点击"教务",进 入教务管理系统。点击菜单栏中的"活动报名", 选择"网上报名", 如图 1.1.9 所示, 进入 网上报名页面。

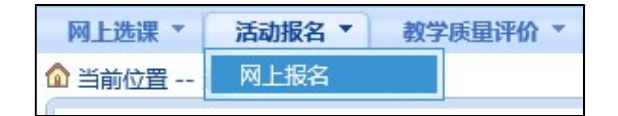

### 图 1.1.9 网上报名入口

勾选报名项目"英语",在"请填写身份证号"后面进行填写,注意填写信息要与源信 息身份证号一致, 如图 1.1.10 所示。

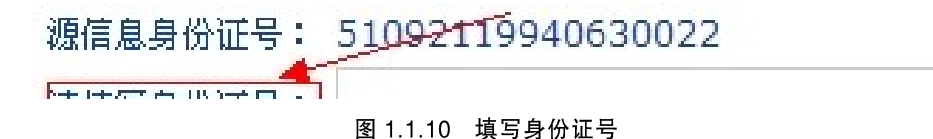

点击"确定",即可在下方显示所报的考试项目。

英语二级报完名后, 符合条件的同学如果想参加英语三级的报名, 勾选"英语三级"报 名项目,方法同上。至此,网上报名操作已经完成。

(2) 重修报名。

每个学期, 学院都会进行重修的报名, 该项报名工作, 也是在数字化校园上完成的。

在重修开放报名期间, 登录数字化校园后, 点击"教务", 进入教务管理系统。点击菜 单栏中的"网上选课", 选择"重修或补修选课", 如图 1.1.11 所示, 进入重修报名页面, 如 图 1.1.12 所示。

·5·

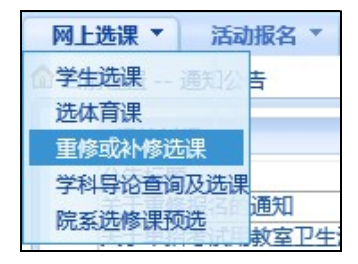

# 图 1.1.11 重修报名入口

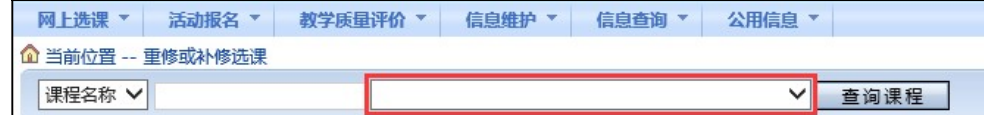

图 1.1.12 重修报名界面

在图 1.1.12 中粗线框中的下拉列表中, 选择要重修的课程, 然后点击右下角的"我要报 名", 即可完成相应课程的重修报名。如果有多门课程需要重修, 重复本步骤即可。

(3) 计算机考试报名。

学院除了组织有全国计算机等级考试(NCRE)以外,还开展了全国信息技术应用培训 教育工程(ITAT)和全国计算机信息高新技术考试(OSTA)的培训、考试工作。为了方便 学生的报名,可以通过扫描下面的二维码,如图 1.1.13 所示,完成报名工作。

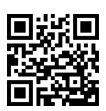

图 1.1.13 计算机考试报名二维码